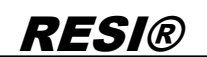

.

Weitergabe sowie Verleidäligung dieser Unterlage, Verleidagen (\* 1988)<br>micht ausdrückten zugestanden Rauman zuwierinandungen verleidigen (\* 1988)<br>micht ausdrückten zugestanden Rauman zuwierinandungen verl<br>pitchen zu Schade

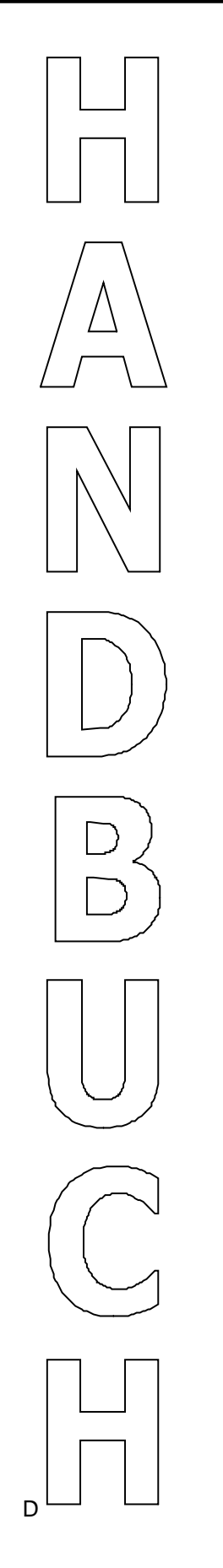

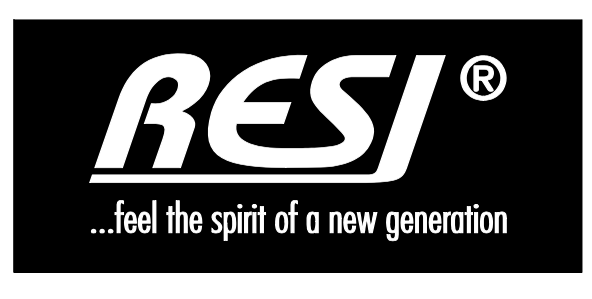

# **RESI-KNX-MBMASTER**

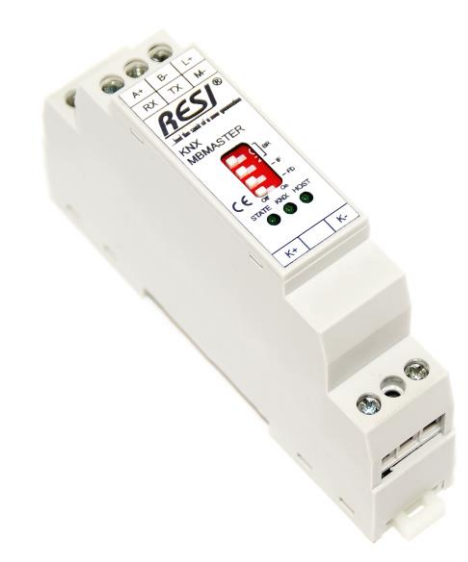

Text, Abbildungen und Programme wurden mit größter Sorgfalt erarbeitet. Die Firma RESI Informatik & Automation GmbH, Übersetzer und Autoren können jedoch für eventuell verbliebene fehlerhafte Angaben und deren Folgen weder eine juristische Verantwortung noch irgendeine Haftung übernehmen.

Die vorliegende Publikation ist urheberrechtlich geschützt. Alle Rechte vorbehalten. Kein Teil dieses Buches darf ohne vorherige schriftliche Genehmigung der Firma RESI in irgendeiner Form durch Fotokopie, Mikrofilm oder andere Verfahren reproduziert oder in eine für Maschinen, insbesondere Datenverarbeitungsanlagen, verwendbare Sprache übertragen werden. Auch die Rechte der Wiedergabe durch Vortrag, Funk und Fernsehen sind vorbehalten.

Diese Dokumentation und die dazugehörige Software sind urheberrechtlich von der Firma RESI geschützt.

Copyright 2005-2018 RESI Informatik & Automation GmbH

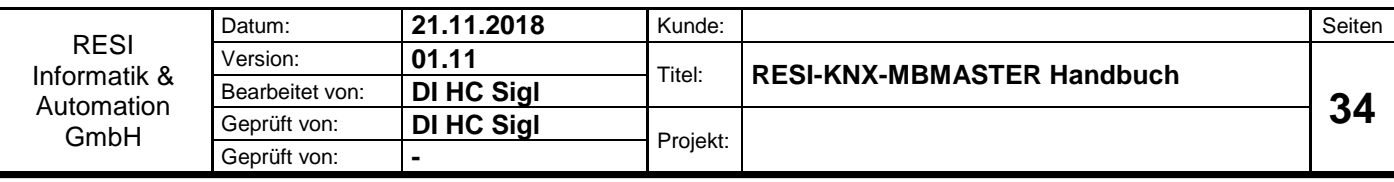

![](_page_1_Picture_0.jpeg)

### <span id="page-1-0"></span>**1 Historie**

![](_page_1_Picture_203.jpeg)

.

![](_page_1_Picture_204.jpeg)

#### <span id="page-2-0"></span>**Inhalt**  $\overline{\mathbf{2}}$

![](_page_2_Picture_16.jpeg)

![](_page_2_Picture_17.jpeg)

![](_page_3_Picture_0.jpeg)

### <span id="page-3-0"></span>**3 WICHTIGE SICHERHEITSHINWEISE**

![](_page_3_Picture_2.jpeg)

#### **Lebensgefahr durch elektrischen Strom!**

Nur Elektrofachkräfte und elektrotechnisch unterwiesenes Personal dürfen die im folgenden Kapitel beschriebenen Arbeiten ausführen. Beachten Sie für die Installation des Minimoduls die länderspezifischen Vorschriften und Normen. Führen Sie bei eingeschaltetem Gerät keine elektrischen Arbeiten am Gerät aus!

#### **Beachten Sie folgende Regeln:**

- 1. Freischalten der Anlage
- 2. Sichern gegen Wiedereinschalten
- 3. Spannungsfreiheit feststellen
- 4. Andere spannungsführende Teile abdecken

**WICHITGER HINWEIS: Vor der Installation und Inbetriebnahme ist dieser Sicherheitshinweis, die beigefügte Installationsanleitung und das dazugehörige Handbuch zu lesen und alle darin gemachten Hinweise sind zu beachten!**

- Die Installation der Geräte darf nur durch Fachpersonal durchgeführt werden!
- Der Anschluss der Geräte darf nur im spannungslosen Zustand erfolgen!
- Führen Sie bei eingeschaltetem Gerät keine elektrischen Arbeiten am Gerät aus!
- □ Sichern Sie das Gerät gegen Wiedereinschalten!
- Das Gerät darf nur mit der vorgeschriebenen Spannung versorgt werden!
- Schwankungen und Abweichungen der Netzspannung vom Nennwert dürfen die in den technischen Daten angegebenen Toleranzgrenzen und Vorgaben nicht überschreiten. Bei Nichteinhaltung kann es zu Funktionsbeeinträchtigungen und Funktionsstörungen kommen!
- Es sind die aktuellen EMV Richtlinien in der Verkabelung zu beachten!
- Alle Signal- und Anschlussleitungen sind so zu verlegen, dass induktive und kapazitive Störungen sowie Einstreuungen die Funktionen des Geräts nicht beeinflussen. Falsche Verkabelung kann zu erheblichen Fehlfunktionen des Geräts führen!
- Für Signalleitungen und Sensorleitungen sind geschirmte Kabel zu verwenden, um Schäden durch Spannungsinduktion zu verhindern!
- Es sind die aktuellen Sicherheitsvorschriften der ÖVE, VDE, der Länder, ihrer Überwachungsorgane , des TÜV und des örtlichen EVUs zu beachten!
- Beachten Sie die länderspezifischen Vorschriften und Normen!
- Das Gerät ist nur für den angegebenen Verwendungszweck zu benutzen!
- Für Mängel und Schäden, die durch unsachgemäße Verwendung der Geräte entstehen, werden keinerlei Gewährleistungen und Haftungen übernommen!
- Folgeschäden, welche durch Fehler an diesem Gerät entstehen, sind von der Gewährleistung und Haftung ausgenommen!
- Es gelten ausschließlich die technischen Daten, Anschlussbedingungen und Bedienungsanleitungen, welche den Geräten bei der Lieferung beigefügt sind!
- Alle auf unserer Homepage, oder in unserem Datenblatt, in unseren Handbüchern, in unseren Katalogen oder bei unseren Partnern publizierten technischen Daten müssen im Sinne des technischen Fortschritts nicht immer aktuell sein!
- Bei Veränderungen unserer Geräte durch den Anwender entfallen alle Gewährleistungsansprüche!
- Die beim Gerät spezifizierten technischen Rahmenbedingungen (zb Temperaturen, Spannungsversorgung, etc.) sind unbedingt einzuhalten!

![](_page_3_Picture_363.jpeg)

rgabe sowie Vervieltäligung dieser Unterlage. Vervieltäligung dieser Unterlage. Vervieltäge var den staatstraa<br>Bastrücklon zugeslanden. Zwischen vervieltägen vervieltägen vervieltägen vervieltägen vervieltägen vervieltäg<br>e

![](_page_4_Picture_0.jpeg)

- Der Betrieb von Geräten in der Nähe zu unseren Geräten, welche nicht den EMV-Richtlinien entsprechen, kann zur Beeinflussung der Funktionsweise unseres Gerätes bis zum Ausfall unseres Gerätes führen!
- Unsere Geräte dürfen nicht für Überwachungszwecke, welche ausschließlich dem Schutz von Personen gegen Gefährdung oder Verletzung dienen und nicht als Not-Aus-Schalter in Anlagen und Maschinen oder vergleichbare sicherheitsrelevante Aufgaben verwendet werden!
- Die Gehäuse- und Gehäusezubehörmaße können geringe Toleranzen zu den Angaben in der Installationsanleitung bzw. zu den Angaben im Handbuch aufweisen!
- Veränderungen dieser Unterlagen sind nicht gestattet!
- Reklamationen werden nur in unserer vollständigen Originalverpackung angenommen!

### <span id="page-5-0"></span>**4 Allgemeine Information**

Unser RESI-KNX-MBMASTER Gateway verbindet ein KNX Bussystem mit MODBUS/RTU Slave Geräten, welche über eine serielle RS232 oder RS485 Schnittstelle verfügen. Das Gateway bietet einen integrierten KNX Bus Koppler mit 2-Drahtanschluss. Die zeitkritische KNX Kommunikation wird direkt im Gateway abgehandelt. Auf der MODBUS/RTU Seite ist unser Modul ein MODBUS/RTU Master. Auch dieses Protokoll wird vollständig im Gateway abgearbeitet. Somit arbeitet unser Gateway nach der Konfiguration vollständig autonom.

Das Mapping zwischen den MODBUS/RTU Registern der angeschlossenen MODBUS/RTU Slave Geräte und den KNX Gruppenadressen wird mit unserer kostenlosen MODBUSConfigurator Software erstellt und in das Modul geladen. Ist die MODBUS/RTU Masterfunktion aktiviert, so beginnt das Modul die angeschlossenen MODBUS/RTU Slaves zyklisch abzufragen. Die eingelesenen Werte werden dann an den KNX Bus weitergegeben. Wird ein KNX Telegramm empfangen, so werden die ankommenden Daten umgerechnet und mit entsprechenden MODBUS/RTU Master Schreibprotokollen an die angeschlossenen MODBUS/RTU Slave Geräte übertragen.

- Einfache Integration eines KNX System in eine beliebige Anlage
- MODBUS/RTU Master Protokoll
- KNX und MODBUS/RTU Master Schnittstelle sind galvanisch getrennt
- Unterstützt alle 32768 KNX Gruppenadressen
- max. 128 Konfigurationseinträgen für KNX Gruppen
- max. 128 Konfigurationseinträgen für MODBUS/RTU Master Protokolle
- Unterstützt alle DPT Datentype
- Integrierter KNX Buskoppler
- MODBUS/RTU Master Schnittstelle: RS232 oder RS485, 300 bis 57600 bps, 8 Datenbits, Keine oder gerade Parität, 1 Stoppbit
- Versorgung mit 12-48V= Gleichspannung
- Leistungsaufnahme <0.5W
- Montage auf eine DIN EN50022 Schiene

![](_page_5_Picture_338.jpeg)

![](_page_5_Picture_339.jpeg)

![](_page_6_Picture_0.jpeg)

![](_page_6_Picture_373.jpeg)

![](_page_6_Picture_374.jpeg)

![](_page_6_Picture_375.jpeg)

Weitergabe sowie Vervieläligung dieser Unterlage, Vervielage, Weitergabe sowie verwalt dieser Unterlage, Vervielage, Weitergabe verwalt die verwalt verwalt verwalt die verwalt verwalt verwalt verwalt verwalt verwalt verwal

### <span id="page-7-0"></span>**5 Anschluss**

#### <span id="page-7-1"></span>**5.1 Aufbau**

Unser RESI-KNX-MBMASTER Gateway sind für die Montage auf eine 35mm DIN-EN50022 Schiene konzipiert. Bitte beachten Sie, dass in der folgenden Montageanleitung nur Symbolphotos verwendet werden.

Zuerst stecken Sie die Oberseite des Gateways in die DIN Schiene (1).

![](_page_7_Picture_5.jpeg)

Danach öffnen Sie den unteren Haltehebel mit einem Schraubenzieher (2). Pressen Sie nun das Modul mit der Unterseite bei geöffneten Haltehebel auf die DIN Schiene (3). Lasen Sie den Haltehebel los. Dieser rastet nun in die DIN Schiene ein und das Modul ist nun korrekt auf der DIN Schiene fixiert.

![](_page_7_Picture_7.jpeg)

Um das Modul wieder von der DIN Schiene zu entfernen, muss man zuerst den Haltehebel mit einem Schraubenzieher öffnen (4). Danach kippt man das Modul bei geöffnetem Haltehebel nach oben. Nun nur mehr das Modul leicht schräg von der DIN Schiene abheben, um auch die Oberseite auszuhacken.

![](_page_8_Picture_2.jpeg)

#### <span id="page-8-0"></span>**5.2 Klemmen und LEDs**

![](_page_8_Picture_314.jpeg)

Tabelle: Beschreibung der Anschlüsse und Anzeigen der RESI-KNX-MBMASTER Gateways

![](_page_8_Picture_315.jpeg)

.

#### <span id="page-9-0"></span>**5.3 DIP Switch Einstellungen**

![](_page_9_Figure_2.jpeg)

Abbildung: Beschreibung der DIP Switch Einstellungen und LED Anzeigen

![](_page_9_Picture_295.jpeg)

Tabelle: Beschreibung der DIP Switch Funktionen

![](_page_9_Picture_296.jpeg)

.

#### <span id="page-10-0"></span>**5.4 Anschlussplan**

In den untenstehenden Abbildungen wird die Verdrahtung des Konverters angeführt.

![](_page_10_Figure_3.jpeg)

**KNX Netzwerk** Abbildung: Verdrahtung des Gateways mit MODBUS/RTU Slave auf RS232

τ

![](_page_10_Picture_315.jpeg)

 $K^+$  $K$ 

 $K$ 

 $K^+$ 

 $K$ 

........

![](_page_11_Figure_0.jpeg)

![](_page_11_Picture_236.jpeg)

### <span id="page-12-0"></span>**6 Konfiguration mit der RESI MODBUSConfigurator Software**

Laden Sie unsere kostenlose Konfigurationssoftware von unserer Homepage [www.RESI.cc](http://www.resi.cc/) herunter und installieren Sie diese Software auf Ihren Computer.

#### <span id="page-12-1"></span>**6.1 Herstellen einer Verbindung**

Stellen Sie eine Verbindung zwischen dem Gateway und unserer Software RESI MODBUSConfigurator her.

ACHTUNG: Das Gateway kann nur mit der PC Software kommunizieren, wenn die MODBUS/RTU Master Funktionalität deaktiviert ist. Dies erreicht man, wenn man den DIP Switch FD auf AUS setzt! Das Gateway hört dann sofort auf, die angeschlossenen MODBUS/RTU Slave Geräte abzufragen und ist bereit mit der PC Software zu kommunizieren!

Wenn dies erfolgreich ist, dann erhalten Sie folgenden Bildschirm:

![](_page_12_Picture_211.jpeg)

![](_page_12_Picture_212.jpeg)

### <span id="page-13-0"></span>**6.2 Basisfunktionen**

**RESI®** 

Wie man hier sehen kann, trifft man individuelle Einstellungen im oberen Bereich des Bildschirms:

![](_page_13_Picture_266.jpeg)

WICHTIGER HINWEIS: Mit dem Gateway kann über die PC Software nur kommuniziert werden, wenn das Modul im Konfigurationsmodus ist und nicht als MODBUS/RTU Master arbeitet. Diese Modusumschaltung MUSS am Modul vorgenommen werden. Dazu dient der DIP Switch FD. Dieser muss beim Konfigurieren auf AUS stehen!

- Schaltfläche "Download config": Wenn Sie die MODBUS Parität oder die KNX Adresse ändern oder wenn Sie das Mapping ändern, müssen Sie die Änderungen zuerst in das Gateway laden, damit diese Änderungen wirksam werden.
- Schaltfläche "Upload config": Mit dieser Schaltfläche kann man eine gespeicherte Konfiguration aus einem Gateway in die Software hochladen. Aber vergessen Sie nicht, dass die Kommentare nicht im Gateway gespeichert werden. Somit geht diese Information beim Hochladen verloren!
- Schaltfläche "Test connection": Diese Schaltfläche überprüft, ob mit dem angeschlossenen Gateway kommuniziert werden kann oder nicht.)
- Schaltfläche "Test": Diese Schaltfläche aktiviert/deaktiviert eine Testfunktion. Bei diesem Gateway ist diese Schaltfläche nutzlos, da während einer aktiven MODBUS/RTU Master Kommunikation die PC Software nicht auf das Gateway zugreifen kann!

#### <span id="page-13-1"></span>**6.3 Die Konfigurationstabelle**

Im Abschnitt "KNX MB/RTU MASTER Test Bench" sehen Sie zwei Tabellen zum Konfigurieren der Zuordnung der Daten zwischen den angeschlossenen MODBUS/RTU Slave Geräten und dem KNX Bussystem:

![](_page_13_Picture_267.jpeg)

![](_page_13_Picture_268.jpeg)

![](_page_13_Picture_269.jpeg)

Dies geschieht in zwei Tabellen: Die obere Tabelle definiert das Mapping zwischen einzelnen MODBUS Registern von MODBUS Slave Geräten auf den KNX. Die untere Tabelle definiert das Verhalten des MODBUS/RTU Masters im Gateway und somit die Art der Datenabfrage und Datenweitergabe am MODBUS.

#### <span id="page-14-0"></span>**6.3.1 Tabelle KNX – MODBUS Register**

Ein Zuordnungseintrag besteht aus den folgenden Einträgen:

![](_page_14_Picture_332.jpeg)

- **KNX group**: Dieser Eintrag definiert die KNX Gruppenadresse, die zum Versenden oder Empfangen von KNX Telegrammen verwendet wird.
- **KNX datatype**: Dieser Eintrag definiert den KNX Datentyp, der beim Versenden oder Empfangen von KNX Daten mit der eingestellten KNX Gruppenadresse verwendet wird.
- **KNX direction**: Dieser Eintrag definiert die Kommunikationsrichtung am KNX Bus: Man kann KNX Daten am KNX Bus versenden (WRITE), empfangen (READ) oder beides (READ-WRITE).
- **KNX delta**: Dieser Eintrag definiert die Abweichung des aktuellen vom MODBUS gelesenen Werts zu dem im Gateway zuletzt gespeicherten Werts. Ist die tatsächliche Abweichung größer als diese Fließkommazahl, dann wird der Wert erneut am KNX versendet. Ist dieser Wert 0, so wird diese Funktion nicht benutzt.
- **KNX interval**: Dieser Eintrag definiert ein Intervall in Sekunden. Wenn dieses Intervall abläuft wird der zuletzt vom MODBUS empfangene Wert erneut am KNX versendet. Ist dieses Intervall gleich 0, so ist diese Funktion deaktiviert.
- **Unit ID:** Dieser Eintrag definiert für welche MODBUS/RTU Slave Geräte dieses KNX Mapping überhaupt gilt. Entspricht die Unit ID des abgefragten MODBUS/RTU Slave Geräts der hier eingetragenen Unit ID, dann wird der empfangene MODBUS Wert am KNX in Abhängigkeit der Einstellungen von KNXdelta und KNXinterval ausgegeben. Eine Unit ID von 0 bedeutet, dass jedes empfangene MODBUS Telegramm egal von welchem Slave gilt.
- **MODBUS register**: Die Nummer des Registers im MODBUS/RTU Slave gerät, welches für dieses Mapping herangezogen wird. Die Anzahl der benutzten MODBUS Register ergibt sich aus dem eingestellten MODBUS datatype.
- **MODBUS datatype**: Der Datentyp für die MODBUS Register. Dieser Eintrag definiert wie der Konverter die Umrechnung zwischen KNX Daten und MODBUS Daten vornimmt und wie viele MODBUS Register zum Berechnen des KNX Werts benutzt werden.
- **Factor**: Dieser Eintrag definiert einen Faktor, mit dem ankommende MODBUS Daten multipliziert werden, bevor diese am KNX versendet werden. Beim Empfangen von KNX Telegrammen, werden die KNX Daten mit diesem Faktor dividiert, bevor diese Werte an das MODBUS/RTU Slave Gerät weitergegeben wird. Der Wert Null definiert, dass dieser Faktor unbenutzt ist.
- **Comment**: Dieser Eintrag definiert einen benutzerdefinierten Text als Erklärung für diese Zuordnung. Das ist nur für die Dokumentation gedacht und wird nicht im Gateway gespeichert, sondern nur wenn man das PC Projekt speichert. Beim Hochladen einer Konfiguration aus einem Gateway in die Software ist dieser Kommentar nicht dabei und wird durch einen Standardtext ersetzt.

![](_page_14_Picture_333.jpeg)

.

![](_page_15_Picture_258.jpeg)

#### **6.3.1.1 Aktion KNX-MODBUS "Edit entry..."**

Diese Aktion aktiviert das Eingabefenster oberhalb der beiden Tabellen für den ausgewählten Eintrag. Hier kann man alle Werte des Eintrags editieren. Die Schaltfläche OK übernimmt die geänderten Daten, die Schaltfläche Cancel verwirft alle gemachten Änderungen.

![](_page_15_Picture_259.jpeg)

#### **6.3.1.2 Aktion KNX-MODBUS "Add entry..."**

Diese Aktion fügt einen neuen Datensatz am Ende der Konfigurationstabelle hinzu. Automatisch wird die KNX Gruppenadresse und die MODBUS Registernummer erhöht.

![](_page_15_Picture_260.jpeg)

#### **6.3.1.3 Aktion KNX-MODBUS "Insert entry..."**

Diese Aktion fügt einen neuen Datensatz vor der aktuell markierten Zeile in die Tabelle ein.

#### 6.3.1.4 Aktion KNX-MODBUS "Copy entry..."

Diese Aktion kopiert alle markierten Zeilen und hängt die neuen Konfigurationszeilen am Ende der Tabelle an.

#### 6.3.1.5 Aktion KNX-MODBUS "Delete selected entries..."

Diese Aktion löscht alle markierten Zeilen aus der Konfigurationstabelle.

#### 6.3.1.6 Aktion KNX-MODBUS "Clear complete list"

Diese Aktion löscht die gesamte Konfigurationstabelle, wenn die Rückfrage mit JA beantwortet wird.

#### **6.3.1.7 Aktion KNX-MODBUS "Renumber MODBUS registers"**

![](_page_15_Picture_261.jpeg)

Weitergabe sowie Vervieltäligung dieser Unterlage. Vervieltäligung dieser Unterlage. Vervieltäligung dieser Unterlage. Vervieltäligung dieser Statten vervielt verwielt ausgestellt einer Statten vervielt verwielt verwielt v

Diese Aktion nummeriert in allen markierten Zeilen die MODBUS Register fortlaufen neu. Der Startwert ist das MODBUS Register in der ersten markierten Zeile.

#### **6.3.1.8 Aktion KNX-MODBUS "Renumber KNX groups"**

Diese Aktion nummeriert in allen markierten Zeilen die KNX Gruppen fortlaufen neu. Der Startwert ist die konfigurierte KNX Gruppe in der ersten markierten Zeile.

#### **6.3.1.9 Aktion KNX-MODBUS "Sort MODBUS registers"**

Diese Aktion sortiert die gesamte Tabelle nach einer Rückfrage aufsteigend nach den MODBUS Registernummern.

#### **6.3.1.10 Aktion KNX-MODBUS "Sort KNX group"**

Diese Aktion sortiert die gesamte Tabelle nach einer Rückfrage aufsteigend nach den KNX Gruppen.

#### **6.3.1.11 Aktion KNX-MODBUS "Find MODBUS register"**

Diese Aktion markiert in der Tabelle alle jene Zeilen, in der die MODBUS Registernummer mit der im Dialog eingegebenen Nummer übereinstimmt.

![](_page_16_Picture_282.jpeg)

#### **6.3.1.12 Aktion KNX-MODBUS "Find KNX Group"**

Diese Aktion markiert in der Tabelle alle jene Zeilen, in der die KNX Gruppe mit der im Dialog eingegebenen KNX Gruppe übereinstimmt.

![](_page_16_Picture_283.jpeg)

#### **6.3.1.13 Aktion KNX-MODBUS** "Find comment"

Diese Aktion markiert in der Tabelle alle jene Zeilen, in der ein Teil des Kommentares mit dem im Dialog eingegebenen Text übereinstimmt.

#### **6.3.1.14 Aktion KNX-MODBUS** "Move entry up"

Diese Aktion verschiebt den aktuellen Eintrag um eine Zeile nach oben.

#### **6.3.1.15** Aktion KNX-MODBUS .. Move entry down"

Diese Aktion verschiebt den aktuellen Eintrag um eine Zeile nach unten.

![](_page_16_Picture_284.jpeg)

#### **6.3.1.16** Aktion KNX-MODBUS "Change UnitID"

Diese Aktion ändert alle MODBUS Unit IDs in den ausgewählten Zeilen. Zuerst erscheint ein Eingabefenster für die neue UnitID:

![](_page_17_Picture_184.jpeg)

.

![](_page_17_Picture_185.jpeg)

#### <span id="page-18-0"></span>**6.3.2 Tabelle MODBUS/RTU Master Telegramme**

**RESI®** 

Hier werden alle vom MODBUS/RTU Master verwendeten Telegramme zum Kommunizieren mit den angeschlossenen MODBUS/RTU Slave Geräten konfiguriert. Diese Liste wird vom MODBUS/RTU Master zyklisch abgearbeitet.

![](_page_18_Picture_417.jpeg)

- **MB/RTU ID:** Dieser Eintrag definiert für welches MODBUS/RTU Slave Gerät dieses Telegramm definiert ist.
- **Trigger:** Dieser Eintrag definiert, wann dieses Telegramm im MODBUS/RTU Master erzeugt wird. Folgende Trigger stehen zur Auswahl:
	- o **Cyclic:** Bei jedem Zyklus wird dieses Telegramm abgearbeitet
	- o **Every 1s:** Diese Telegramm wird im 1 Sekunden Zyklus abgearbeitet
	- o **Every 10s:** Diese Telegramm wird im 10 Sekunden Zyklus abgearbeitet
	- o **Every 60s:** Diese Telegramm wird im 60 Sekunden Zyklus abgearbeitet
	- o **On KNX value received:** Dieses Telegramm wird nur dann abgearbeitet, wenn am KNX Bus Daten für dieses Telegramm empfangen wurden.
- **Command:** Dieser Eintrag definiert, welche Art von MODBUS/RTU Master Telegramm erzeugt werden soll. Folgende Telegramme stehen zur Auswahl:
	- o **1: Read Coils:** Mehrere Bits abfragen
	- o **2: Read Discrete Inputs:** Mehrere Bits abfragen
	- o **3: Read Multiple Holding Registers:** Mehrere Register abfragen
	- o **4: Read Input Registers:** Mehrere Register abfragen
	- o **5: Write Single Coil:** Einzelnes Bit schreiben
	- o **6: Write Single Holding Register:** Einzelnes Register schreiben
	- o **15: Write Multiple Coils:** Mehrere Bits auf einmal schreiben
	- o **16: Write Multiple Holding Registers:** Mehrere Register auf einmal schreiben
	- o **23: Read/Write Multiple Registers:** Mehrere Register auf einmal lesen und schreiben
	- o **99: Pause in ms:** Eine Pause machen ohne zu kommunizieren
- **Start:** Dieser Eintrag definiert den Startindex, ab wo Register oder Bits gelesen bzw. geschrieben werden. Der Startindex liegt bei MODBUS zwischen 1 und 65536.
- **Length:** Dieser Eintrag definiert die Anzahl der Register, die pro Telegramm geschrieben oder gelesen werden. Hier ist eine Länge zwischen 1 und 250 zulässig.
- **Timeout:** Dieser Eintrag definiert für alle MODBUS Telegramme die maximale Antwortzeit für den MODBUS Slave. Die Angabe erfolgt in Millisekunden. Nur bei der Funktion "99:Pause in ms" wird dieser Wert als Pausenzeit verwendet, bevor mit der nächsten MODBUS Anforderung weitergemacht wird.
- **Repeats:** Dieser Eintrag definiert wie oft das MODBUS Telegramm wiederholt werden soll, wenn der Slave nicht antwortet oder eine fehlerhafte Antwort zurücksendet.
- **Pause:** Dieser Eintrag definiert, wie lange vor dem Versenden des MODBUS Telegramms gewartet werden soll. Die Zeitangabe erfolgt in Millisekunden.
- **Comment**: Dieser Eintrag definiert einen benutzerdefinierten Text als Erklärung für diese Zuordnung. Das ist nur für die Dokumentation gedacht und wird nicht im Gateway gespeichert, sondern nur wenn man das PC Projekt speichert. Beim Hochladen einer Konfiguration aus einem Gateway in die Software ist dieser Kommentar nicht dabei und wird durch einen Standardtext ersetzt.

Das Kontextmenü bietet folgende Optionen:

![](_page_18_Picture_418.jpeg)

![](_page_18_Picture_419.jpeg)

#### **6.3.2.1 Aktion MODBUS/RTU Master Telegramme "Edit entry…"**

Diese Aktion aktiviert das Eingabefenster oberhalb der beiden Tabellen für den ausgewählten Eintrag. Hier kann man alle Werte des Eintrags editieren. Die Schaltfläche OK übernimmt die geänderten Daten, die Schaltfläche Cancel verwirft alle gemachten Änderungen.

![](_page_19_Picture_268.jpeg)

#### 6.3.2.2 Aktion MODBUS/RTU Master Telegramme "Insert entry..."

Diese Aktion fügt einen neuen Datensatz vor der aktuell markierten Zeile in die Tabelle ein.

#### **6.3.2.3** Aktion MODBUS/RTU Master Telegramme "Copy entry..."

Diese Aktion kopiert alle markierten Zeilen und hängt die neuen Konfigurationszeilen am Ende der Tabelle an.

#### **6.3.2.4 Aktion MODBUS/RTU Master Telegramme "Delete selected entries…"**

Diese Aktion löscht alle markierten Zeilen aus der Konfigurationstabelle.

#### **6.3.2.5 Aktion MODBUS/RTU Master Telegramme "Clear complete list"**

Diese Aktion löscht die gesamte Konfigurationstabelle, wenn die Rückfrage mit JA beantwortet wird.

#### 6.3.2.6 Aktion MODBUS/RTU Master Telegramme "Move entry up"

Diese Aktion verschiebt die aktuelle Zeile um eine Position nach oben.

#### **6.3.2.7 Aktion MODBUS/RTU Master Telegramme "Move entry down"**

Diese Aktion verschiebt die aktuelle Zeile um eine Position nach unten.

#### 6.3.2.8 Aktion MODBUS/RTU Master Telegramme "Change UnitID"

Diese Aktion ändert alle MODBUS Unit IDs in den ausgewählten Zeilen. Zuerst erscheint ein Eingabefenster für die neue UnitID:

![](_page_19_Picture_269.jpeg)

![](_page_19_Picture_270.jpeg)

#### <span id="page-20-0"></span>**6.3.3 MODBUS Datentypen**

Hier eine Übersicht über die MODBUS/RTU Master Datentypen:

Dieser Datentyp definiert auf der einen Seite wie viele MODBUS Holding Register tatsächlich für diesen Eintrag verwendet werden (z.B.: benötigt der Datentyp UINT16 ein Holdingregister, hingegen benötigt der Datentyp FLOAT32 zwei aufeinanderfolgende MODBUS Holding Register), und auf der anderen Seite definiert dieser Datentyp, wie die KNX Daten in diesen Registern abgelegt werden (z.B.: speichert der Datentyp FLOAT32 das höherwertige 16-Bit Wort in das erste MODBUS Holding Register und das niederwerte 16-Bit Wort in das zweite Holding Register, der Datentyp FLOAT32R dreht diese Speicherung um: Hier steht das niederwertige 16-Bit Wort des 32-Bit Werts im ersten Holdingregister und das höherwertige 16-Bit Wort im zweiten Holdingregister).

![](_page_20_Picture_607.jpeg)

![](_page_20_Picture_608.jpeg)

#### <span id="page-21-0"></span>**6.3.4 KNX Datentypen**

Hier eine Übersicht über die KNX Datentypen:

![](_page_21_Picture_378.jpeg)

![](_page_21_Picture_379.jpeg)

.

Weitergabe sowie Vervieläligung dieser Unterlage, Ver-<br>ment die structure zugesten die einer Zwieterlandungen ver-<br>ment die structure zugestanden. Zwieterhandlungen ver-<br>privaten zu Sonafelnersatz, Alle Riemte vorrehalten,

![](_page_22_Picture_195.jpeg)

![](_page_22_Picture_196.jpeg)

Weitergabe sowie Vervieläligung dieser Unterlage, Vervielage, Weitergabe sowie verwalt dieser Unterlage, Vervielage, Weitergabe verwalt die verwalt verwalt verwalt die verwalt verwalt verwalt verwalt verwalt verwalt verwal

![](_page_23_Picture_0.jpeg)

![](_page_23_Picture_193.jpeg)

![](_page_23_Picture_194.jpeg)

### <span id="page-24-0"></span>**7 WIE ändern Sie die Baudrate für die DIP-Schalterstellung ON, ON**

Der Konverter unterstützt verschiedene Einstellungen der Baudrate, abhängig von der Position der ersten beiden DIP-Schalter (Baudrate BR):

Verwenden Sie die DIP-Schalter 1 + 2, um die Baudrate auszuwählen: AUS AUS: 9600Bd EIN AUS: 19200Bd AUS EIN: 38400Bd EIN EIN Baudrate von FLASH, normalerweise 57600Bd HINWEIS: Die korrekte Parität (KEINE, GERADE oder UNGERADE) wird mit der PC-Software konfiguriert, nicht über DIP-Schalter!

Um eine andere Baudrate in FLASH einzustellen, haben Sie zwei Möglichkeiten:

#### <span id="page-24-1"></span>**7.1 Baudrate mit ASCII-Befehl ändern**

Öffnen Sie ein ASCII-Terminalprogramm wie hterm. Öffnen Sie eine Verbindung mit 57600 Baud zum Konverter.

- 1. Überprüfen Sie die Verbindung mit dem folgenden ASCII-Befehl (<CR> steht für Carriage Return-Zeichen 0x0d): PC->KONVERTER: #VER <CR> KONVERTER->PC: #VERSION: 1.0.2 <CR>
- 2. Überprüfen Sie die aktuelle Einstellung der Baudrate mit dem Befehl: PC->KONVERTER: #GMBBAUD <CR> KONVERTER->PC: #GMBBAUD: 57600 <CR>
- 3. Stellen Sie die neue gewünschte Baudrate mit dem Befehl ein: PC->KONVERTER: #SMBBAUD: 2400 <CR> KONVERTER->PC: #OK <CR> TIPP: Die neue Einstellung wird nach einem Einschalten des Moduls oder einem Software-Reset aktiviert! Gültige Baudraten sind: 300, 600, 1200, 2400, 4800, 9600, 19200, 38400, 57600
- 4. Starten Sie den Konverter mit den neuen Einstellungen mit dem Befehl neu: PC->KONVERTER: #RST <CR> KONVERTER->PC: #OK <CR>

Die neuen Einstellungen werden ab sofort verwendet!

![](_page_24_Picture_294.jpeg)

![](_page_25_Picture_0.jpeg)

![](_page_25_Figure_1.jpeg)

#### <span id="page-25-0"></span>**7.2 Ändern der Baudrate mit MODBUS/RTU Befehlen**

Verwenden Sie eine Modbus-Testsoftware (z. B. ModbusPoll) und stellen Sie eine Verbindung zum Konverter her. Verwenden Sie die folgenden Register, um die Einstellungen für die Baudrate zu ändern:

![](_page_25_Picture_334.jpeg)

**21.11.2018 26 34**

Weitergabe sowie Vervieltäligung dieser Unterlage. Vervieltäligung dieser Unterlage. Vervieltäligung dieser Unterlage. Vervieltäligung dieser Statten vervielt verwielt ausgestellt einer Statten vervielt verwielt verwielt v

![](_page_26_Picture_0.jpeg)

Führen Sie die folgenden Schritte aus, um die Baudrate für DIP-Einstellungen zu ändern.

- 1. Stellen Sie eine MODBUS/RTU-Verbindung zum Modul her
- 2. Aktuellen Wert des Holding Registers 4x65223, 3x65223, I: 65222 auslesen.
- 3. Schreiben Sie einen neuen Baudratenwert in das Holding-Register 4x65223, 3x65223, I: 65222.

4. Starten Sie das Modul per Software-Reset neu, indem Sie in das Register 4x06001, 3x06001, I: 6000 den

Wert 1 schreiben.

.

![](_page_26_Picture_193.jpeg)

### <span id="page-27-0"></span>**8 Beispielkonfigurationen**

Hier finden Sie ein paar Beispielkonfigurationen, um zu erklären, wie unser Gateway arbeitet und welches Konfigurationsprinzip angewendet wird.

#### <span id="page-27-1"></span>**8.1 HELIOTHERM Anbindung**

Für eine HELIOTHERM Wärmepumpe wurde folgende Anbindung parametriert:

Hier ist das Mapping zwischen den KNX Gruppenadressen und den MODBUS RTU Registern:

![](_page_27_Picture_195.jpeg)

Ein Detail für den KNX Datenpunkt 10.5.10:

![](_page_28_Picture_279.jpeg)

Konfiguriert wurde folgendes:

- Von der Wärmepumpe wird ein SINT16 Holdingregister ab der MDOBUS/RTU Adresse (Basis=1) 10 gelesen und direkt an den KNX mit der Gruppenadresse 10.5.10 weitergegeben.
- Der zyklisch eingelesene MODBUS Wert wird unter den folgenden Konditionen an den KNX übertragen: 1. Wenn seit der letzten KNX Übertragung 60 Sekunden vergangen sind oder der zuletzt vom MODBUS gelesene Wert sich um +/-1 vom alten im Gateway gespeicherten Wert unterscheidet.
- Der Parameter Factor 1 definiert dass der Wert mit 1 multipliziert wird. Beispielsweise liegt die Außentemperatur bei 25.7°C und im MODBUS Holdingregister wird die Aussentemperatur mit dem Faktor 10 multipliziert dargestellt, also 257. Dieser Wert wird nun direkt an den KNX ausgegeben. Will man am KNX aber beispielsweise die tatsächliche Temepratur anzeigen, dann muss man folgendes konfigurieren: Factor 0.1. Dann wird aus 257 im MODBUS Register am KNX der Wert 25,7. Hierfür eignet sich nicht mehr der KNX Datentyp SINT16 sondern der Standard KNX Datentyp FLOAT16. Diesen Datentyp können die meisten KNX Geräte verarbeiten.

![](_page_28_Picture_280.jpeg)

WICHTIGER HINWEIS: Das Gateway kann intern nur 32 KNX Telegramme puffern. Somit werden nach einem Neustart des Gateways, wenn alle MODBUS Werte frisch eingelesen werden, nicht alle MODBUS Werte auf dem KNX ausgegeben. Dies ist aber vernachlässigbar, da durch die Delta und Intervall Einstellungen diese Werte sowieso zyklisch wiederholt werden.

Hier ist das Mapping der MODBUS RTU Kommunikationstelegramme:

![](_page_28_Picture_281.jpeg)

Der erste Eintrag definiert, dass jede Sekunde vom MODBUS/RTU Teilnehmer mit der UnitID 1 ab dem Holdingregister (Basis=1) 10 32 Holdingregister eingelesen werden. Diese 32 Holdingregister werden über die obige Konfiguration den entsprechenden KNX Datenpunkten zugeordnet.

Der zweite Eintrag definiert, dass jede Sekunde vom MODBUS/RTU Teilnehmer mit der UnitID 1 ab dem Holdingregister (Basis=1) 60 16 Holdingregister eingelesen werden. Diese 32 Holdingregister werden über die obige Konfiguration den entsprechenden KNX Datenpunkten zugeordnet.

Der dritte Eintrag definiert, was beim Empfang einer KNX Gruppenadresse passiert, deren konfigurierten MODBUS Register in den Bereich der Holdingregister (Basis=1) 100 bis 134 (35 Register) fällt. Dann wird ein "Write Single Holding Register" Protokoll mit den aktuellen Wert der empfangenen KNX Gruppenadresse an den MODBUS/RTU Teilnehmer mit der UnitID 1 gesendet.

![](_page_28_Picture_282.jpeg)

### <span id="page-29-0"></span>**9 Funktionsbeschreibung**

#### <span id="page-29-1"></span>**9.1 MODBUS Datentypen, Speicher und übliche Tücken**

Im Generellen benutzt der MODBUS nur 16 Bit breite Register. Solange Sie nur Datentypen benutzen, welche in einem 16 Bit Register Platz finden, ist die Zuordnung einfach. Aber sobald Sie Datentypen verwenden, welche zwei oder mehr MODBUS Register belegen, z.B. UINT32, kann man diese Zahlen auf verschiedenste Arten in die MODBUS Register ablegen.

Wir zeigen ein einfaches Beispiel. Wir wollen den 32 Bit vorzeichenlosen Integer Wert als hexadezimalzahl 0x12345678 in MODBUS Holding Register ablegen, beginnend ab dem Startindex 4x00010. Die Zuordnung kann nun auf zwei verschiedene Arten gemacht werden:

![](_page_29_Picture_323.jpeg)

Aber es ist nur eine Möglichkeit, dass wir das höhere Wort in das erste MODBUS Register speichern. Mit demselben Recht können wir festlegen, das untere Wort wird in das erste MODBUS Register abgelegt, gefolgt vom höheren Wort.

Das Ergebnis sieht dann wie folgt aus:

![](_page_29_Picture_324.jpeg)

Komplizierter ist das Ablegen eines FLOAT32 Wertes in zwei aufeinanderfolgende Holding Register. Wir benutzen eine Raumtemperatur z.B. 23,45 °C als einen Wert, den wir in zwei Registern ablegen wollen.

Zuerst müssen wir den Wert in eine gültige IEE754 Fließkommazahl umwandeln. Dazu benutzen wir eine perfekte Internetseite [\(http://www.h-schmidt.net/FloatConverter/IEEE754.html\)](http://www.h-schmidt.net/FloatConverter/IEEE754.html):

![](_page_29_Picture_325.jpeg)

![](_page_29_Picture_326.jpeg)

![](_page_30_Picture_0.jpeg)

Wir geben den Wert 23.45 ein und erhalten eine Repräsentation der Fließkommazahl als 32 Bit Hexadezimalzahl. Es ist die Nummer 0x41BB999A. Nun speichern wir diesen Wert in derselben Weise, wie wir den UINT32 Wert gespeichert haben:

![](_page_30_Picture_332.jpeg)

Aber wir können auch die umgekehrte Notation verwenden:

![](_page_30_Picture_333.jpeg)

Nun zeigen wir eine weit verbreitete Falle, was das Speichern und Auslesen von mehr als einem MODBUS Register betrifft. Wir benutzen einen anderen Fließkommawert. Als Hexadezimalzahl ist es die Zahl 0x41BC41BB. Wieder benutzen wir den Online Konverter:

![](_page_30_Picture_334.jpeg)

Sie bemerken, es ist die Fließkommazahl 23.532095.

Nun speichern wir diese Zahl mit dem oberen Wort als erstes in zwei Register:

![](_page_30_Picture_335.jpeg)

![](_page_30_Picture_336.jpeg)

Nun machen wir einen sehr schweren Fehler beim Auslesen. Wir lesen beide Register und bauen den Hexadezimalwert in unserer Hostsoftware in der falschen Wortreihenfolge zusammen. Zuerst das untere Wort, dann das obere Wort. Das Ergebnis ist ebenfalls eine 32 Bit Hexadezimalzahl: 0x41BB41BC anstatt der korrekten Zahl 0x41BC41BB. Nun konvertieren wir diese Hexadezimalzahl in eine IEE754 Fließkommazahl:

![](_page_31_Picture_196.jpeg)

Das Ergebnis ist 23.407097. Das ist nicht weit von der Originalzahl 23.532095 entfernt! Somit kann dieser massive Softwarefehler für lange Zeit unentdeckt bleiben. Nur wenn der vertauschte Wert physikalisch unsinnige Werte generiert, wird dieser Fehler erkannt!

![](_page_31_Picture_197.jpeg)

### <span id="page-32-0"></span>**10 Spezifikationen**

#### <span id="page-32-1"></span>**10.1 Abmessungen**

Proprietary data, company confidential. All rights reserved. Confié à titre de secret d'entreprise. Tous droits réservés. Comunicado como segredo empresarial. Reservados todos os direitos. Confidado como secreto industrial. Nos reservamos todos los derechos.

.

Wałeggabe sowie Vervielialigung dieser Unterlage. Vervielialigung dieser Unterlage. Vervielialigung dieser Unterlage. Vervielialigung dieser Unterlage. Vervielialigung dieser State des Antiques des Antiques des Antiques de

![](_page_32_Figure_4.jpeg)

#### Abbildung: Abmessungen des Gehäuses in mm

![](_page_32_Picture_251.jpeg)

Tabelle: Daten des Gehäuses

![](_page_32_Picture_252.jpeg)

![](_page_33_Picture_0.jpeg)

#### <span id="page-33-0"></span>**10.2 3D Zeichnung**

![](_page_33_Figure_2.jpeg)

Abbildung: Gehäuseabbildung in 3D

![](_page_33_Picture_183.jpeg)

Proprietary data, company confidential. All rights reserved. Confié à titre de secret d'entreprise. Tous droits réservés. Comunicado como segredo empresarial. Reservados todos os direitos. Confidado como secreto industrial. Nos reservamos todos los derechos.

.

Wałeggabe sowie Vervielialigung dieser Unterlage. Vervielialigung dieser Unterlage. Vervielialigung dieser Unterlage. Vervielialigung dieser Unterlage. Vervielialigung dieser State des Antiques des Antiques des Antiques de